## POBIERANIE PLIKÓW DEDYKOWANYCH Z PORTALU ŚWIADCZENIODAWCY

Po zalogowaniu do Portalu Świadczeniodawcy, w sekcji **Administracja i opcje** wchodzimy w **Pokaż więcej**

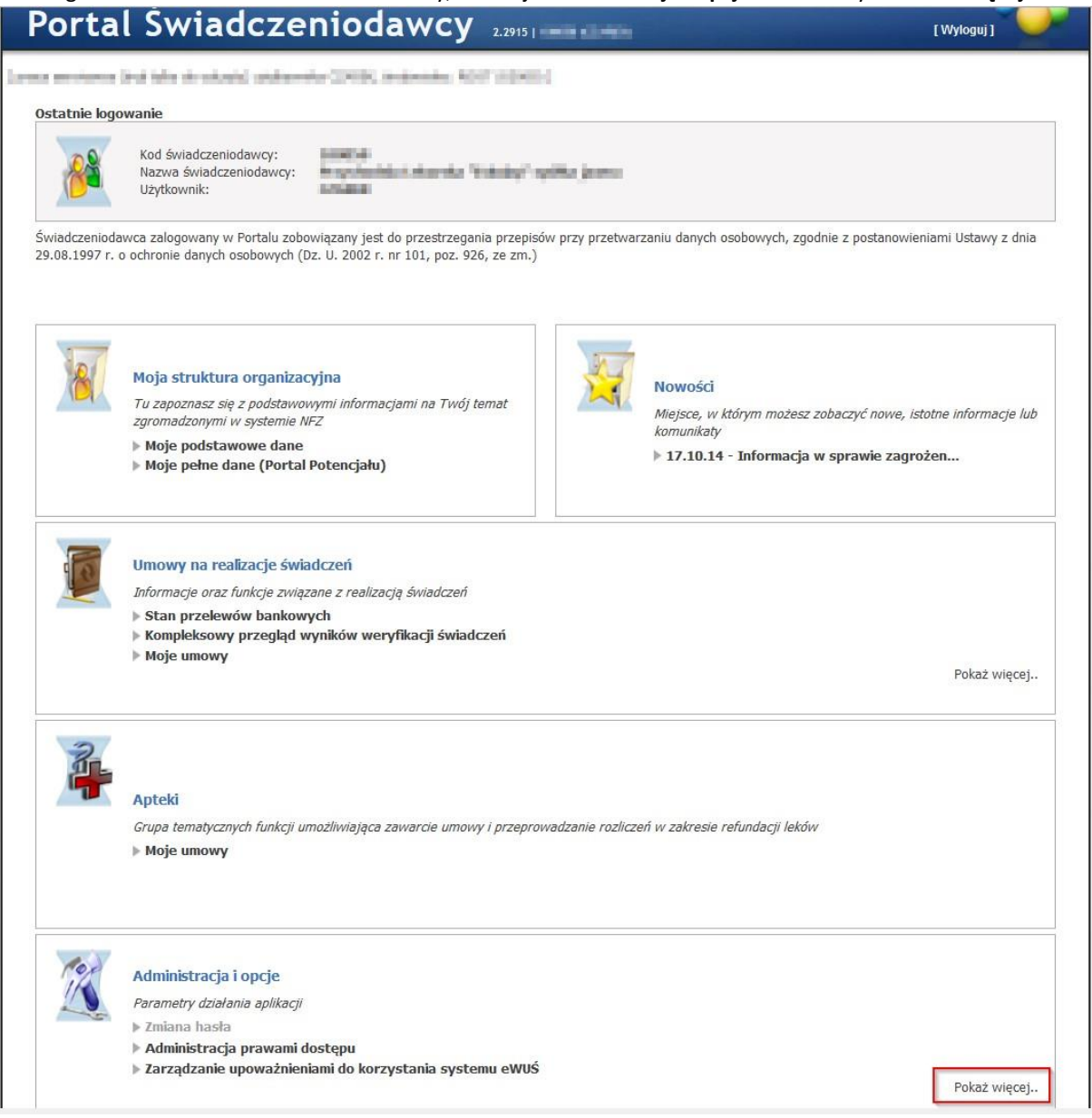

Następnie przechodzimy w **Pobranie plików technicznych NFZ**

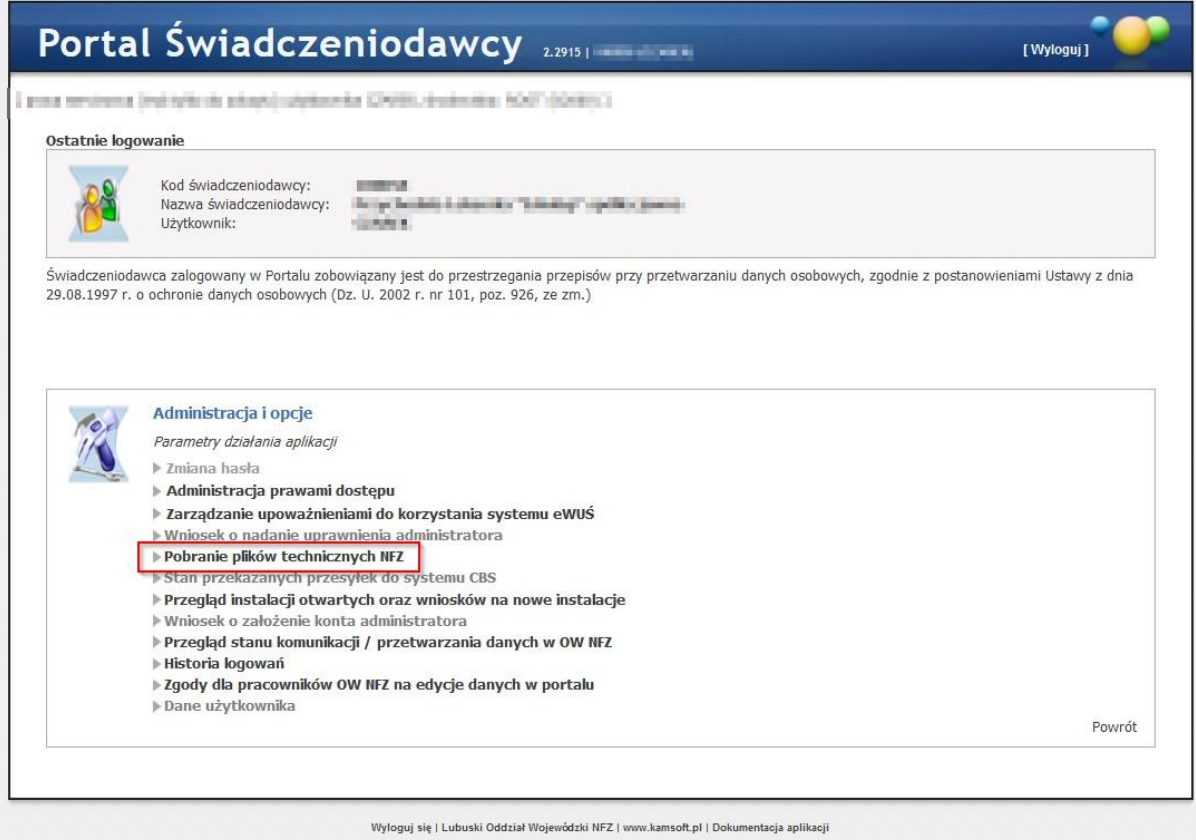

Wybieramy folder **Pliki dedykowane.**

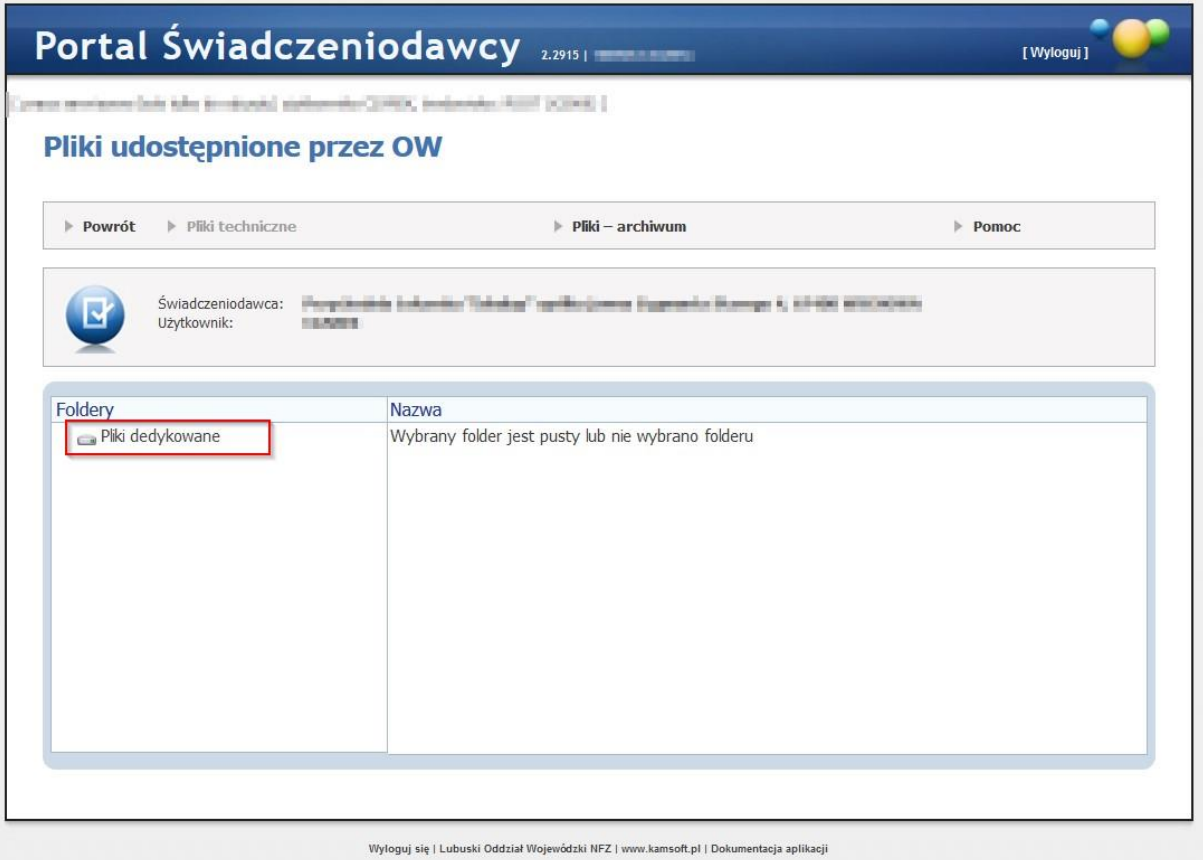

Pojawia się pliki udostępnione przez OW NFZ

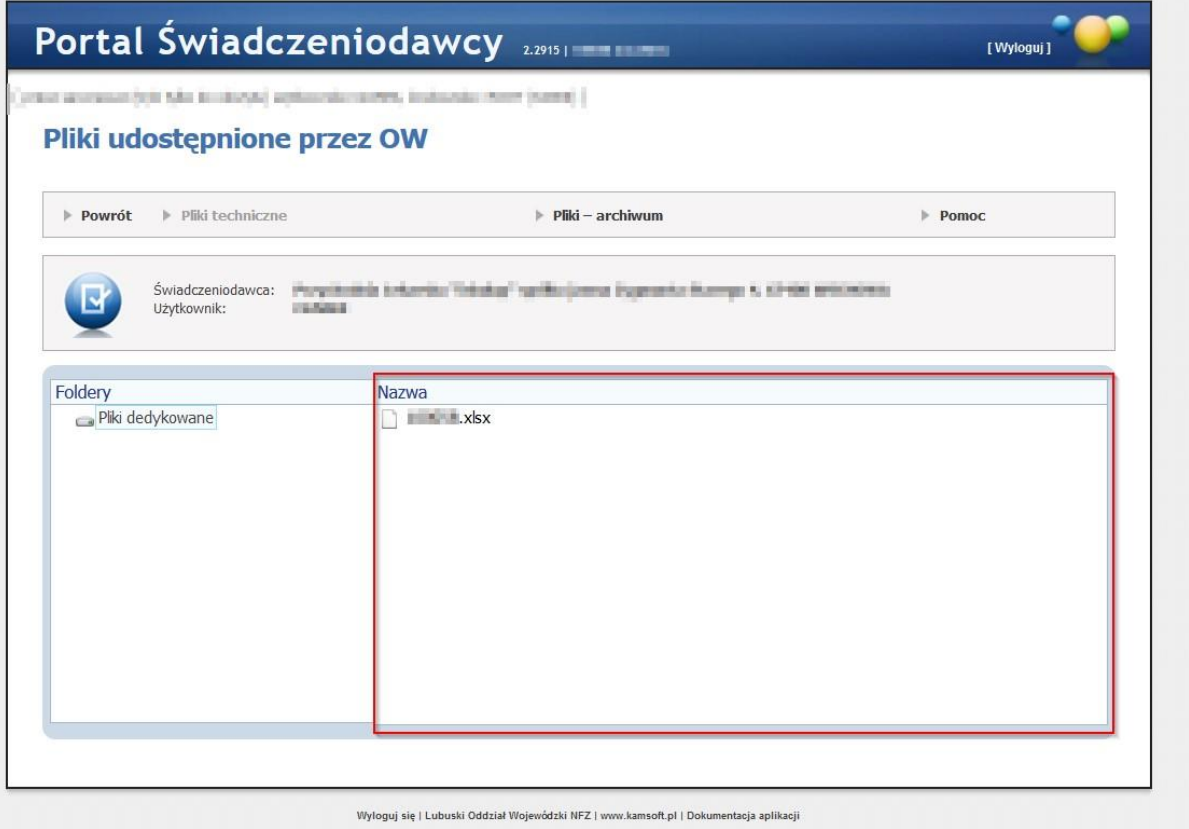